To import the search results into a personal RefWorks account:

- A. Save the attached plain text (.txt) file to your computer's desktop (or other location on your local computer or computer network that you will be able to browse and find later).
- B. Log into your RefWorks account.

If you don't yet have a RefWorks account:

- 1. Go to https://library1.unmc.edu/login?url=http://www.refworks.com/refworks
- 2. If you are off-campus, you will be asked to login with your UNMC Net ID/LDAP/UNMC e-mail login.
- 3. When you reach the RefWorks login page, click on the "Sign up for a new account" link.
- 4. Fill in the forms that appear, when finished filling in the forms, click the "Create Account" button.
- C. Click on the "Import" link in the "Quick Access" box

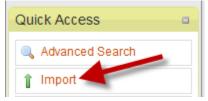

- D. Make appropriate menu selections and import.
  - 1. Select the "RefWorks Tagged Format" option from the "Import Filter/Data Source" drop-down menu. The "Import References" box will refresh and the "Tagged Format" option will appear in the "Database" drop-down menu.
  - 2. Click the "Browse" or "find file" button, locate and select your file. The file pathway will appear in the "Select Text File" box.
  - 3. If desired, select a folder location for the records.
  - 4. Click the "Import" button.

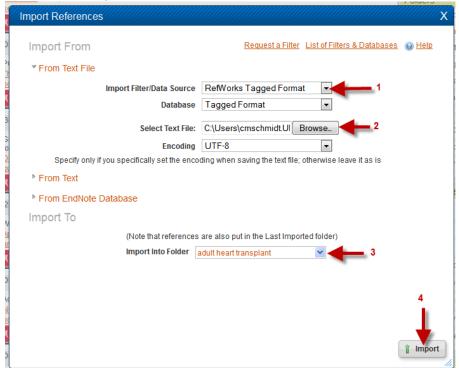